# Creating a NextGen Sequencing Core Service Request

Step 1: Navigate to iLab from UF|ICBR website. Create an account and log in.

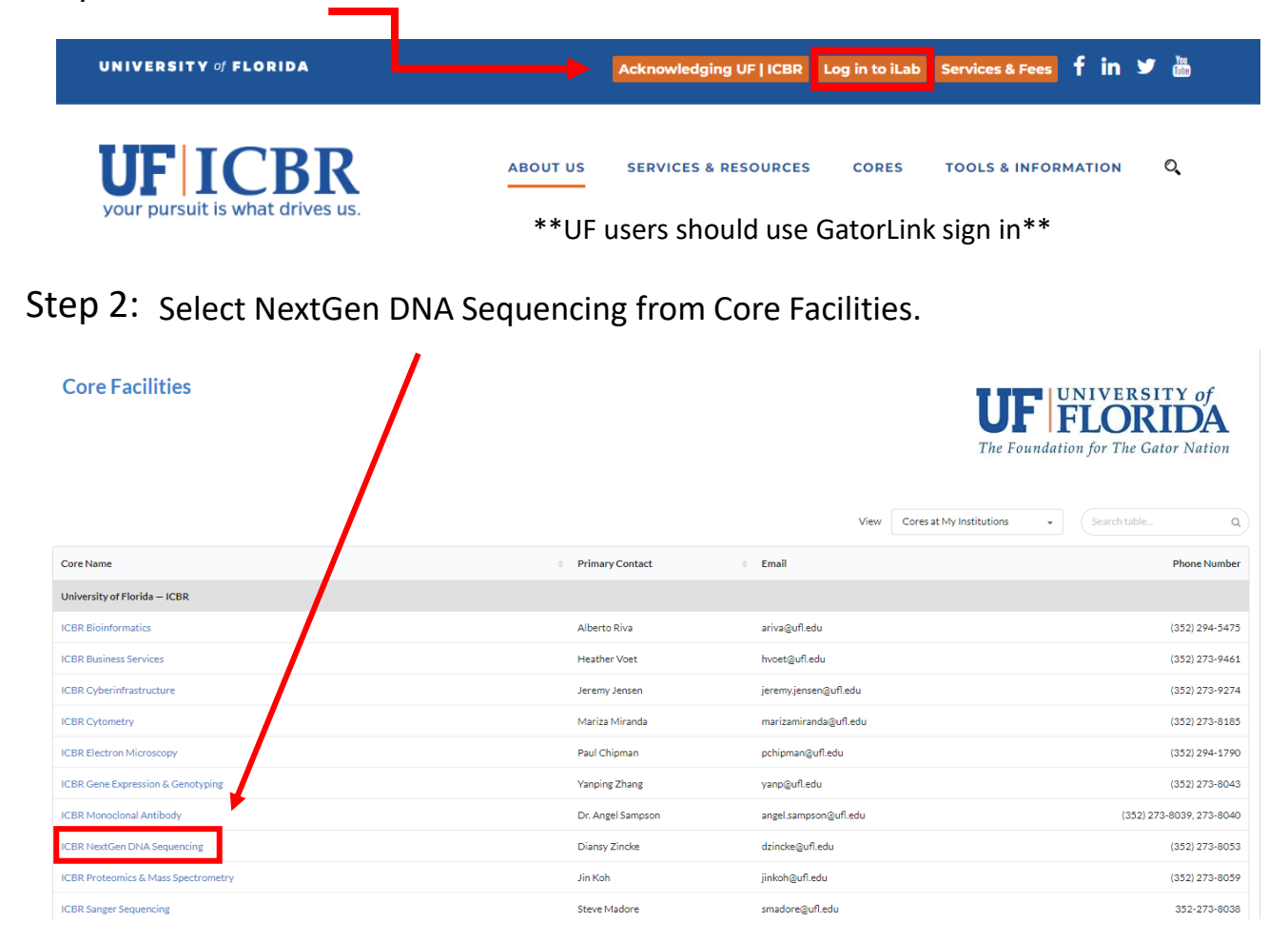

#### Step 3: Navigate to "Request Services" tab. Scroll down to view services offered.

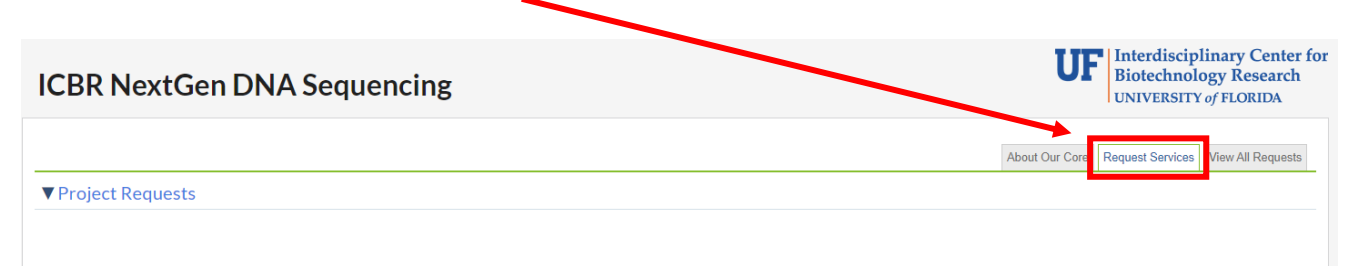

INSTRUCTIONS: Please click on the "initiate request" button to the right of the type of service request (below). Complete and submit that project request form. Bring or ship your samples to our facility once you have completed your service request in iLab. You do NOT need to wait for a change in the "Waiting for Core to Agree" status. However, you should expect confirmation of receipt of your samples once they have been received by our lab. Please contact us (352-273-8053 or . < ICBR-NextGenseq@ad.ufl.edu>) if you do not receive confirmation.

## Step 4: Click "Initiate Request" for the desired service, after reviewing the provided description. Each sequencing platform has a different request form.

NovaSeq X Series Illumina Sequencing

Request services for: a) library construction (Standard DNA-Seq, PCR-free DNA-Seq, Bisulfite-converted and RRBS) and sequencing on the NovaSeq X Series; b) Sequencing of customer-constructed libraries (i.e, any type of pre-constructed libraries). Standard sequencing formats (2x50, 2x100 and 2x150). Please submit samples in 1.5 ml tubes with clear labeling

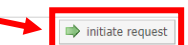

Step 5: Type your name into the search bar. It should be accompanied by your<br>Step 5: Jab/institution, Solot your name and slick "Preseed" lab/institution. Select your name and click "Proceed".

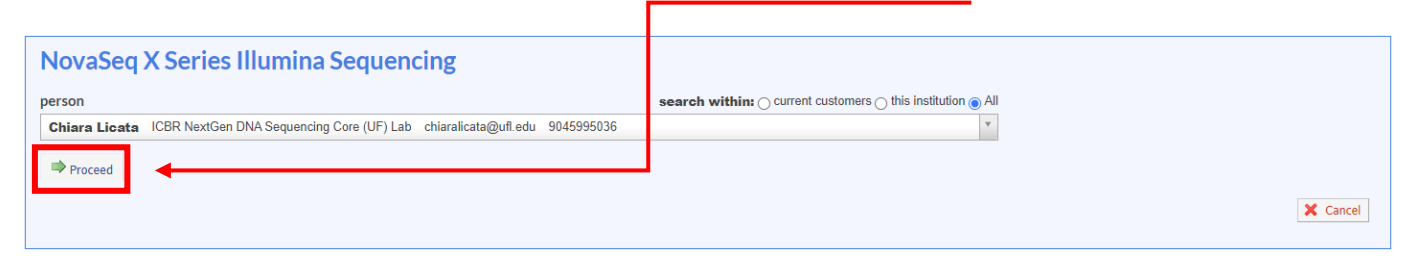

### Step 6a: Fill out the form with all the required information. See below for an example.

Please submit samples in 1.5-ml Lo bind tubes and label them with numbers in numerical order (Tube ID). Fill out the Library submission table and match the Tube IDs with the sample names.

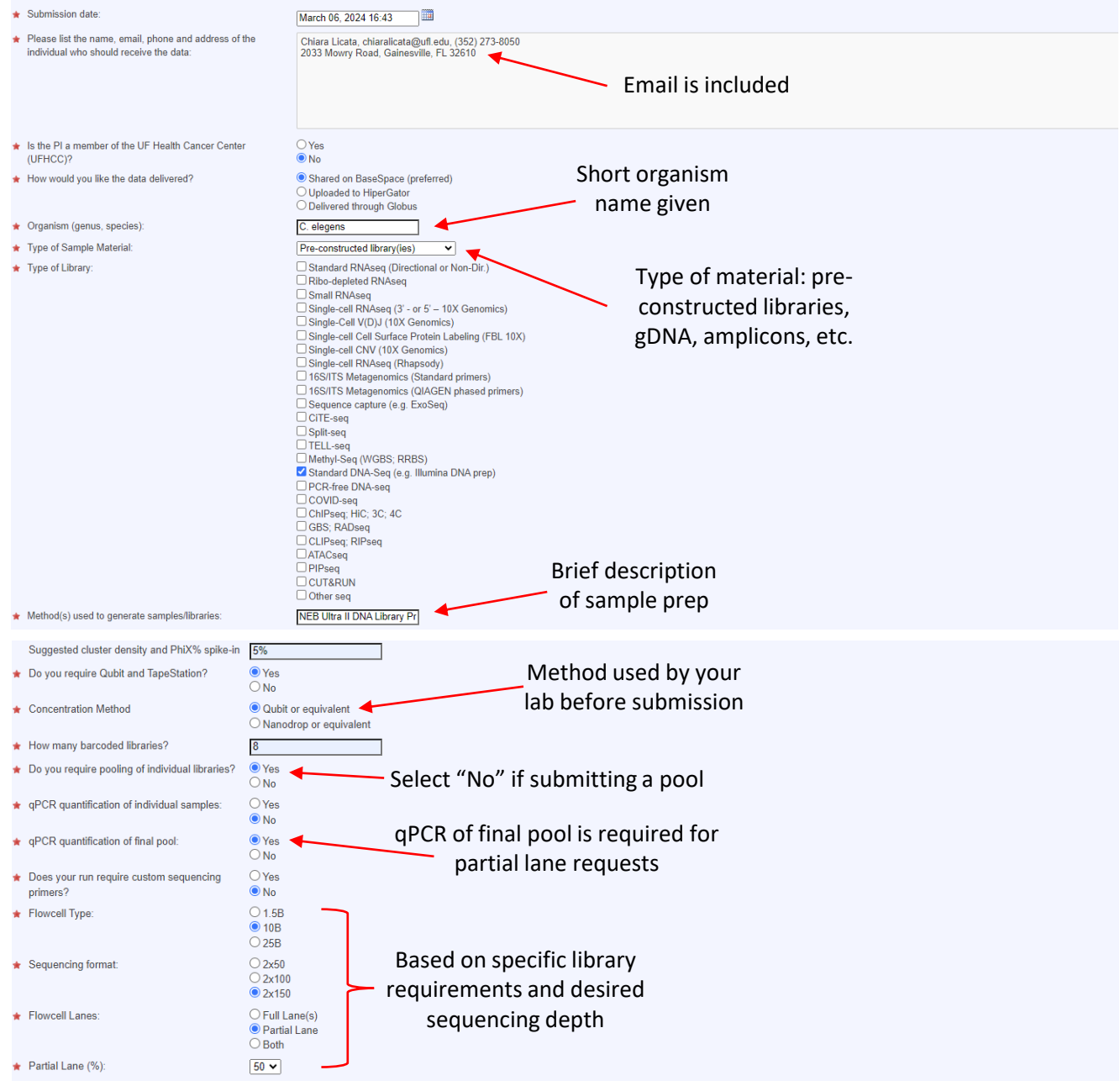

### Step 6b: Fill out the form with all the required information and upload documents.

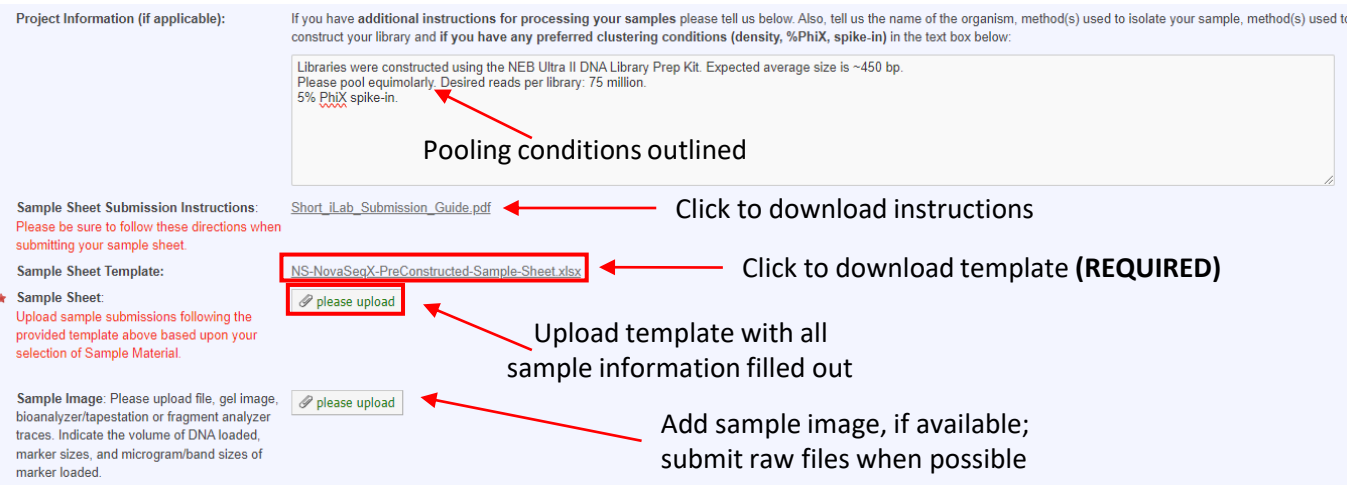

\*\*It is required to use the provided template to upload sample information.\*\*

Step 7: submit request to core. Use credit card option if alternative payment Save draft or completed form, if finished. Add payment information and information is not available.

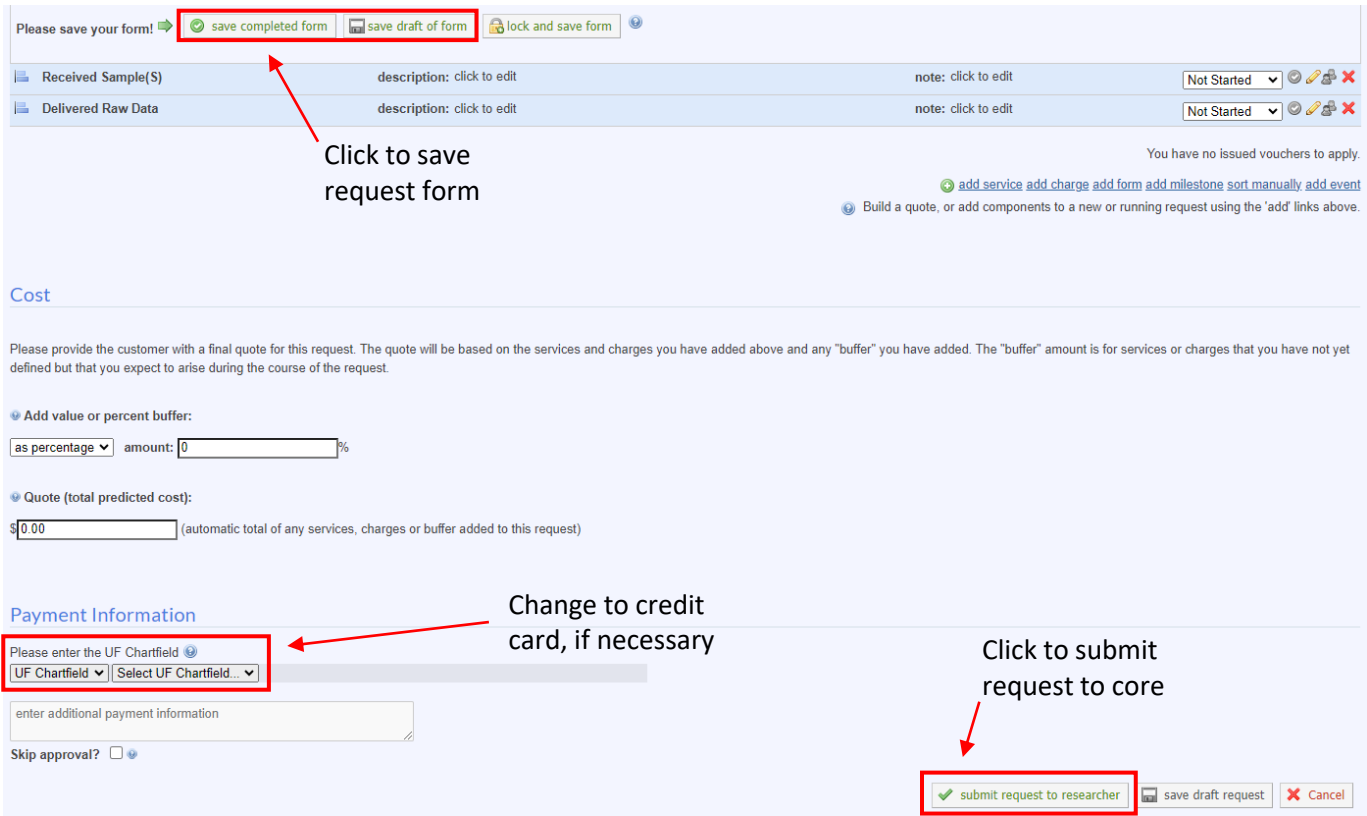

Step 8: email from [no-reply@ilabsolutions.com](mailto:no-reply@ilabsolutions.com) with a copy of your form and an NS-ID Congrats! Your request is now submitted. You should receive a confirmation number. Please record this ID number to supply at sample drop off.

Step 9: Drop off your samples, with the NS-ID number, to the UF ICBR NextGen DNA Sequencing Core. The core can be found in CGRC Room 178.

> If you are shipping your samples, please be sure to include your name, your institution/lab, and NS-ID. We recommend sending temperaturesensitive samples on dry ice, using overnight shipping. Please clearly address the package as follows:

> > UF ICBR NEXTGEN DNA SEQUENCING LAB 2033 Mowry Road CGRC Building, ICBR Room 178 Gainesville, FL 32610 ATTN: Diansy Zincke, PhD

*If you have any additional questions, please contact our core at (352) 273-8050, or email us at [ICBR-NextGenseq@ad.ufl.edu](mailto:ICBR-NextGenseq@ad.ufl.edu). Thank you!*